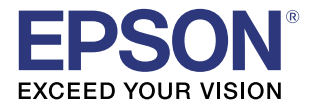

# **TM-i Series Easy Setup Guide**

#### **[Overview](#page-4-0)**

Describes an overview of easy setup.

## [Preparing the setting file](#page-8-0)

Describes how to prepare a setting file to save to a USB memory stick.

## [Easy Setup for the TM-i](#page-36-0)

Describes how to copy EpsonNet WebConfig settings using TM-i easy setup.

> M00062701 Rev.B

#### **Cautions**

- No part of this document may be reproduced, stored in a retrieval system, or transmitted in any form or by any means, electronic, mechanical, photocopying, recording, or otherwise, without the prior written permission of Seiko Epson Corporation.
- The contents of this document are subject to change without notice. Please contact us for the latest information.
- While every precaution has been taken in the preparation of this document, Seiko Epson Corporation assumes no responsibility for errors or omissions.
- Neither is any liability assumed for damages resulting from the use of the information contained herein.
- Neither Seiko Epson Corporation nor its affiliates shall be liable to the purchaser of this product or third parties for damages, losses, costs, or expenses incurred by the purchaser or third parties as a result of: accident, misuse, or abuse of this product or unauthorized modifications, repairs, or alterations to this product, or (excluding the U.S.) failure to strictly comply with Seiko Epson Corporation's operating and maintenance instructions.
- Seiko Epson Corporation shall not be liable against any damages or problems arising from the use of any options or any consumable products other than those designated as Original EPSON Products or EPSON Approved Products by Seiko Epson Corporation.

#### **Trademarks**

EPSON and EXCEED YOUR VISION are registered trademarks of Seiko Epson Corporation in Japan and other countries/regions.

Microsoft<sup>®</sup>, Windows®, Excel<sup>®</sup> and Internet Explorer® are either registered trademarks or trademarks of Microsoft Corporation in the United States and other countries.

© Seiko Epson Corporation 2013-2014. All rights reserved.

# <span id="page-2-0"></span>*For Safety*

## <span id="page-2-1"></span>Key to Symbols

The symbols in this manual are identified by their level of importance, as defined below. Read the following carefully before handling the product.

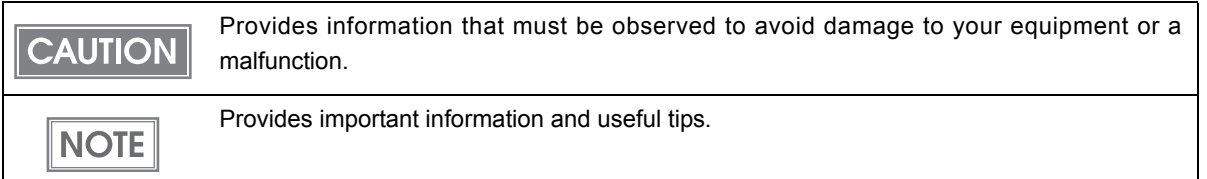

## <span id="page-2-2"></span>*Restriction of Use*

When this product is used for applications requiring high reliability/safety, such as transportation devices related to aviation, rail, marine, automotive, etc.; disaster prevention devices; various safety devices, etc.; or functional/precision devices, etc., you should use this product only after giving consideration to including fail-safes and redundancies into your design to maintain safety and total system reliability. Because this product was not intended for use in applications requiring extremely high reliability/safety, such as aerospace equipment, main communication equipment, nuclear power control equipment, or medical equipment related to direct medical care, etc., please make your own judgment on this product's suitability after a full evaluation.

# <span id="page-2-3"></span>*About this Manual*

## <span id="page-2-4"></span>Aim of the Manual

This manual presents information that is necessary for using the TM-i series Easy Setup.

The TM-i series in this manual is a generic term for the following printers.

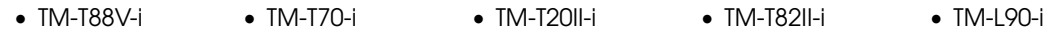

#### <span id="page-2-5"></span>Manual Content

The manual is made up of the following sections:

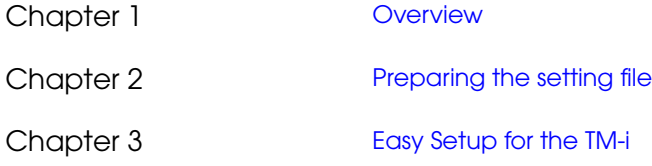

# <span id="page-3-0"></span>Contents

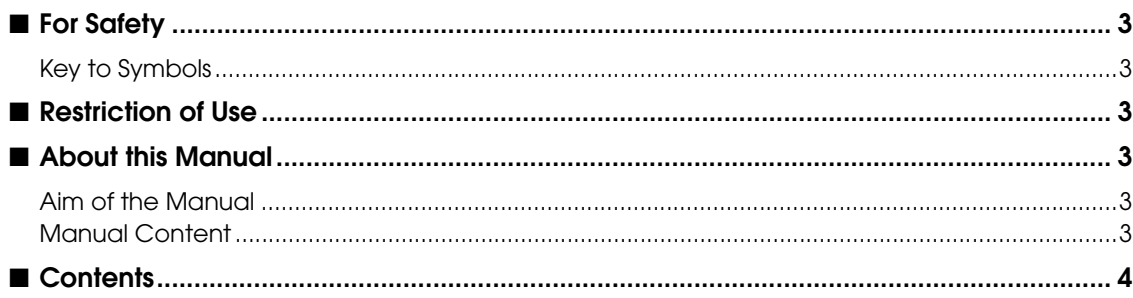

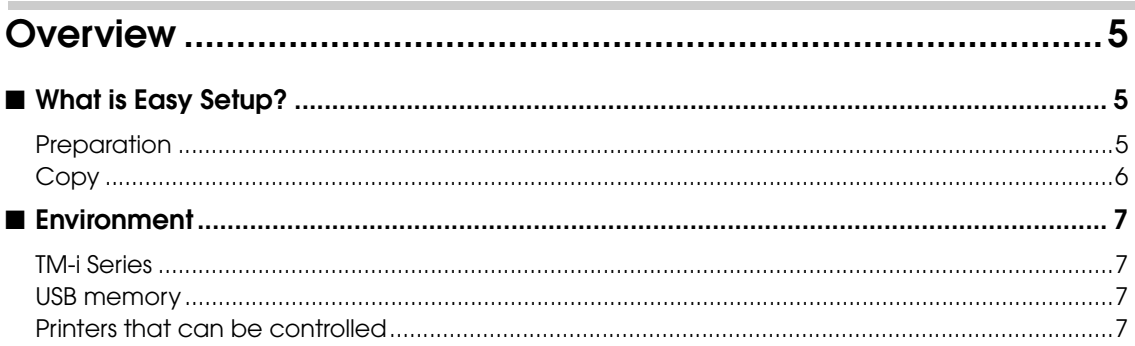

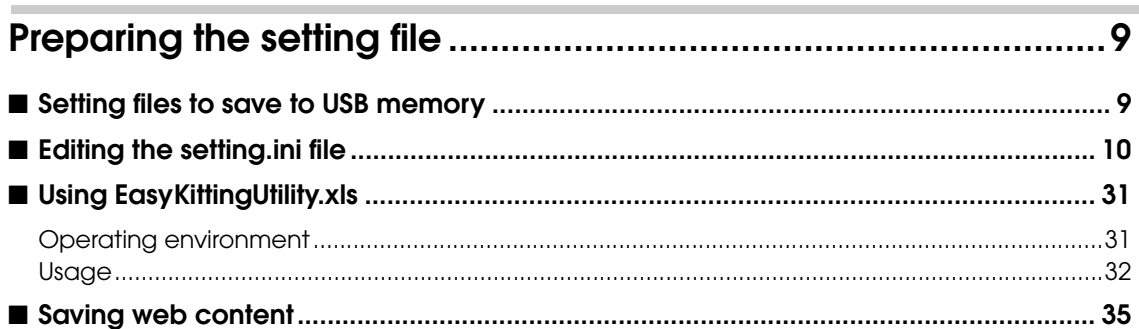

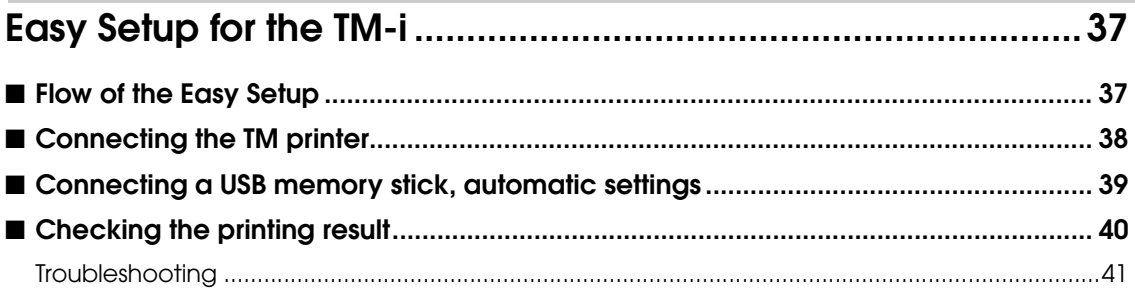

1

# <span id="page-4-1"></span><span id="page-4-0"></span>**Overview**

This section explains the outline for the Easy Setup.

# <span id="page-4-2"></span>*What is Easy Setup?*

Easy setup is a function that allows you to set the EPSON TMNet WebConfig by simply inserting a USB memory stick and turning on the power. The USB memory stick should contain a file with the setting values for EPSON TMNet WebConfig and a file with web content.

If you are using a printer that can be controlled (a TM printer connected to a network), you can also perform their network settings at the same time.

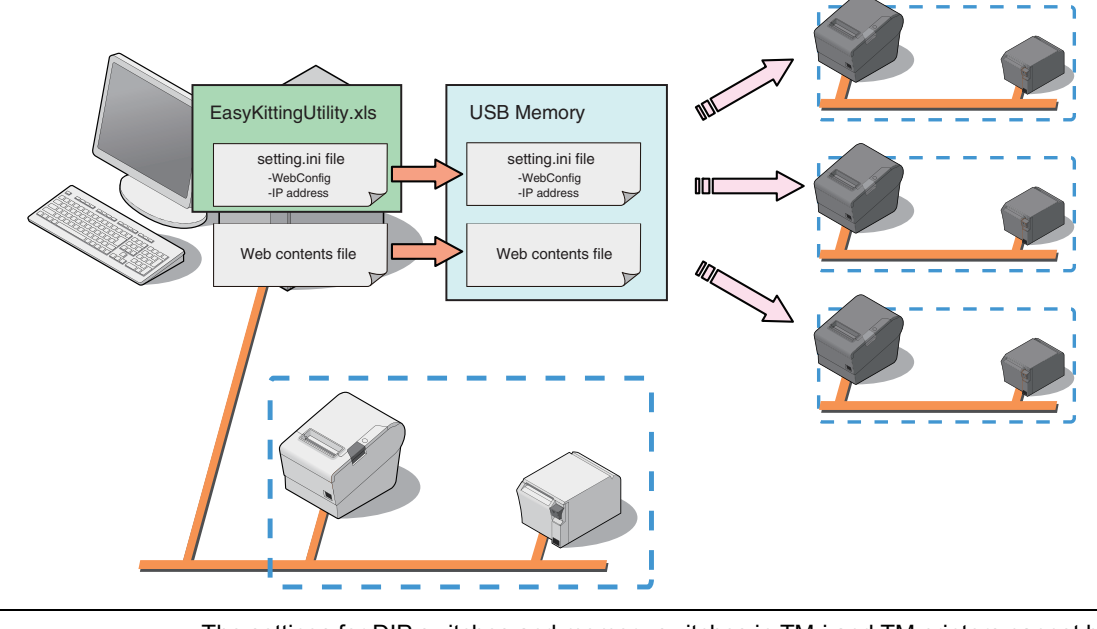

```
NOTE
```
The settings for DIP switches and memory switches in TM-i and TM printers cannot be copied.

## <span id="page-4-3"></span>Preparation

- Use the EasyKittingUtility.xls file included with this manual or a text editor to create a setting.ini file.
- 2 If the USB memory stick contains a setting.ini file and web content is registered in TM-i, copy the same web content.

## <span id="page-5-0"></span>Copy

Perform the following steps at the copy destination.

- 1 Use a microUSB cable to connect a wireless LAN TM printer to TM-i. If you are using a wired LAN printer, connect it to a network. Configure the TM printer to its default network settings.
- 2 Insert the USB memory stick into TM-i, and turn on the power.
- 3 TM-i and the TM printer settings are performed automatically, and the results are printed.

1

# <span id="page-6-4"></span><span id="page-6-0"></span>*Environment*

## <span id="page-6-1"></span>TM-i Series

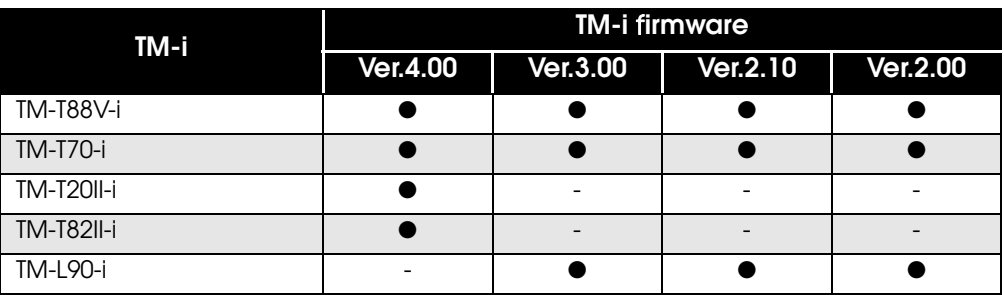

## <span id="page-6-2"></span>USB memory

#### ❏ USB 1.1 or later

❏ 256 MB or more

The necessary space varies based on the size of the Web contents file.

## <span id="page-6-3"></span>Printers that can be controlled

#### Printers that can be used vary according to the TM-i firmware.

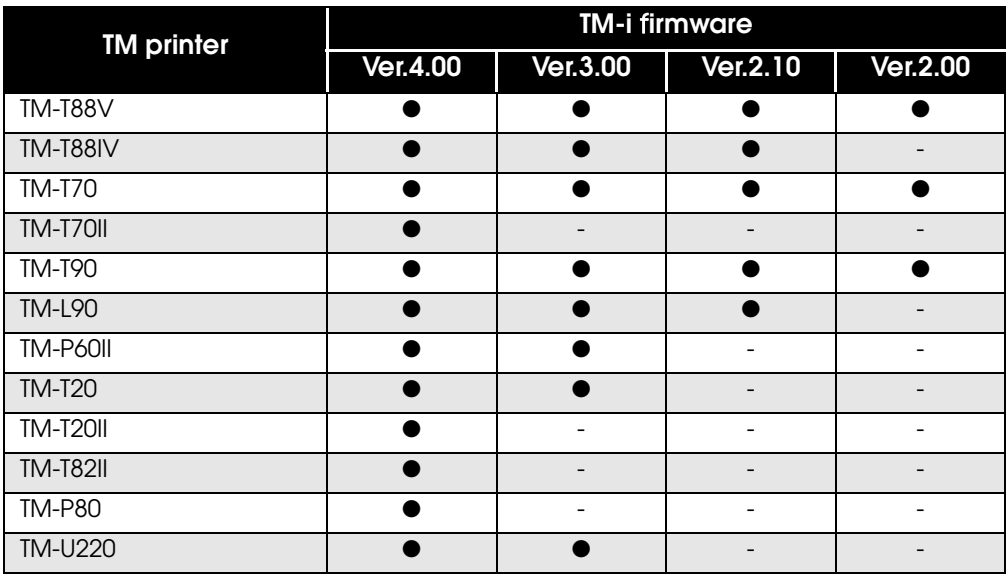

**7**

# <span id="page-8-1"></span><span id="page-8-0"></span>Preparing the setting file

This section explains the method for creating the setting files to save on the USB memory.

# <span id="page-8-2"></span>*Setting files to save to USB memory*

Save the following setting files on the USB memory in order to perform Easy Setup for the TM-i.

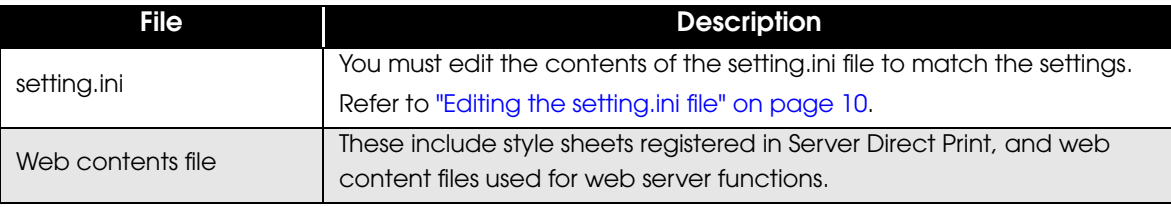

# <span id="page-9-0"></span>*Editing the setting.ini file*

The setting.ini file is written as follows. Edit the contents to match your settings.

 $|$ CAUTION

Although it might not be necessary to set a particular item, do not delete that item.

• Refer to general ini files for details about the format of character strings in the setting.ini file.

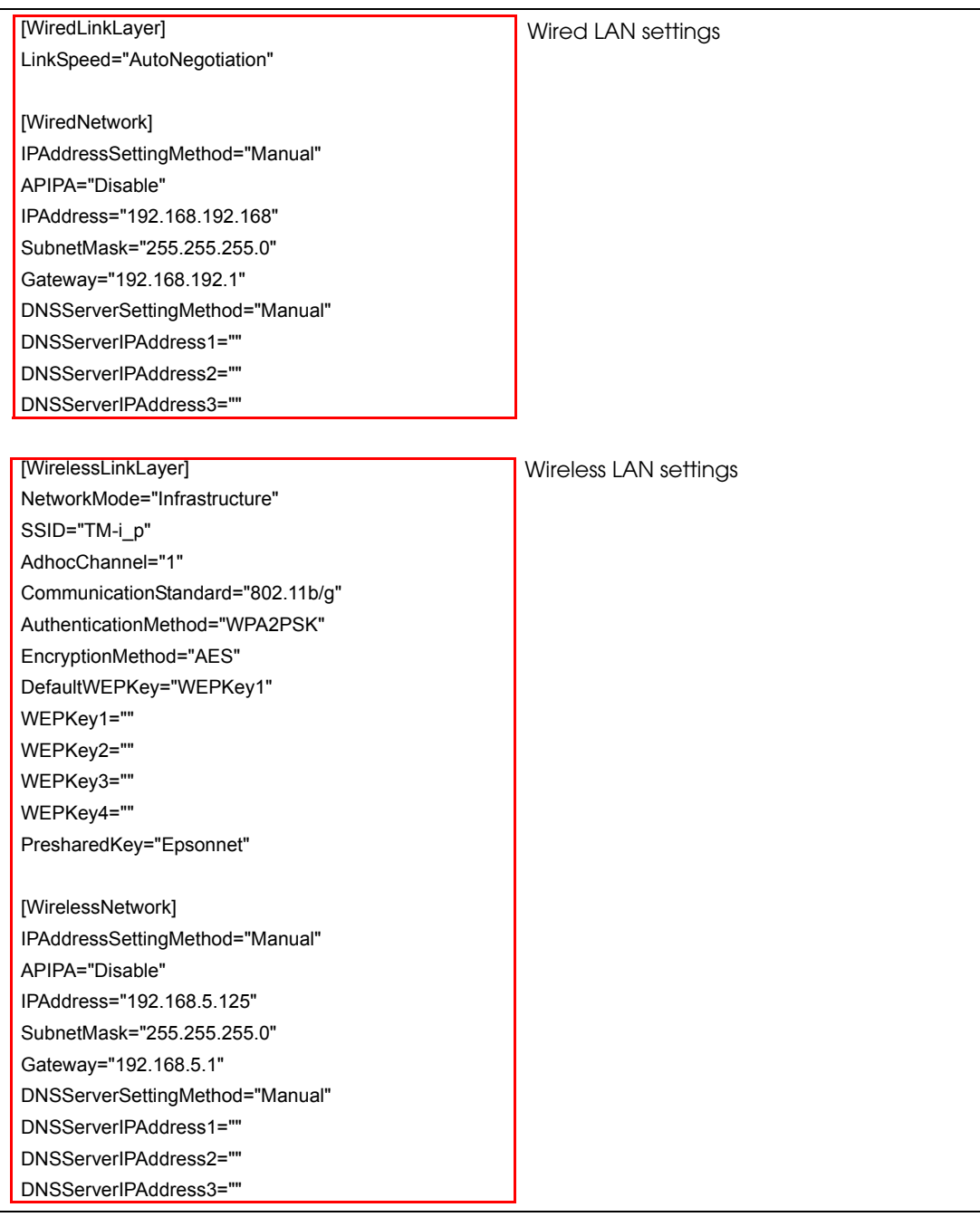

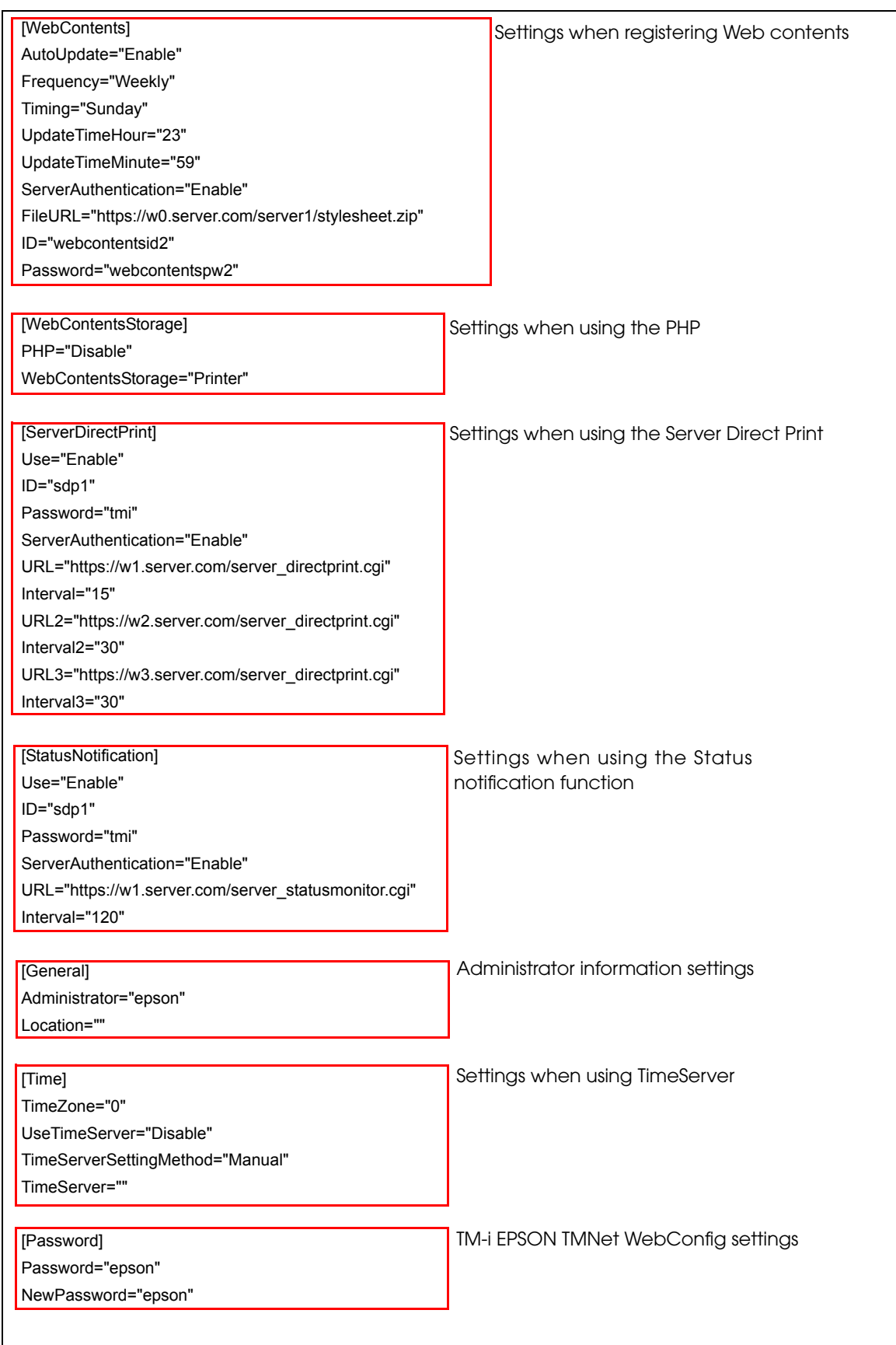

2

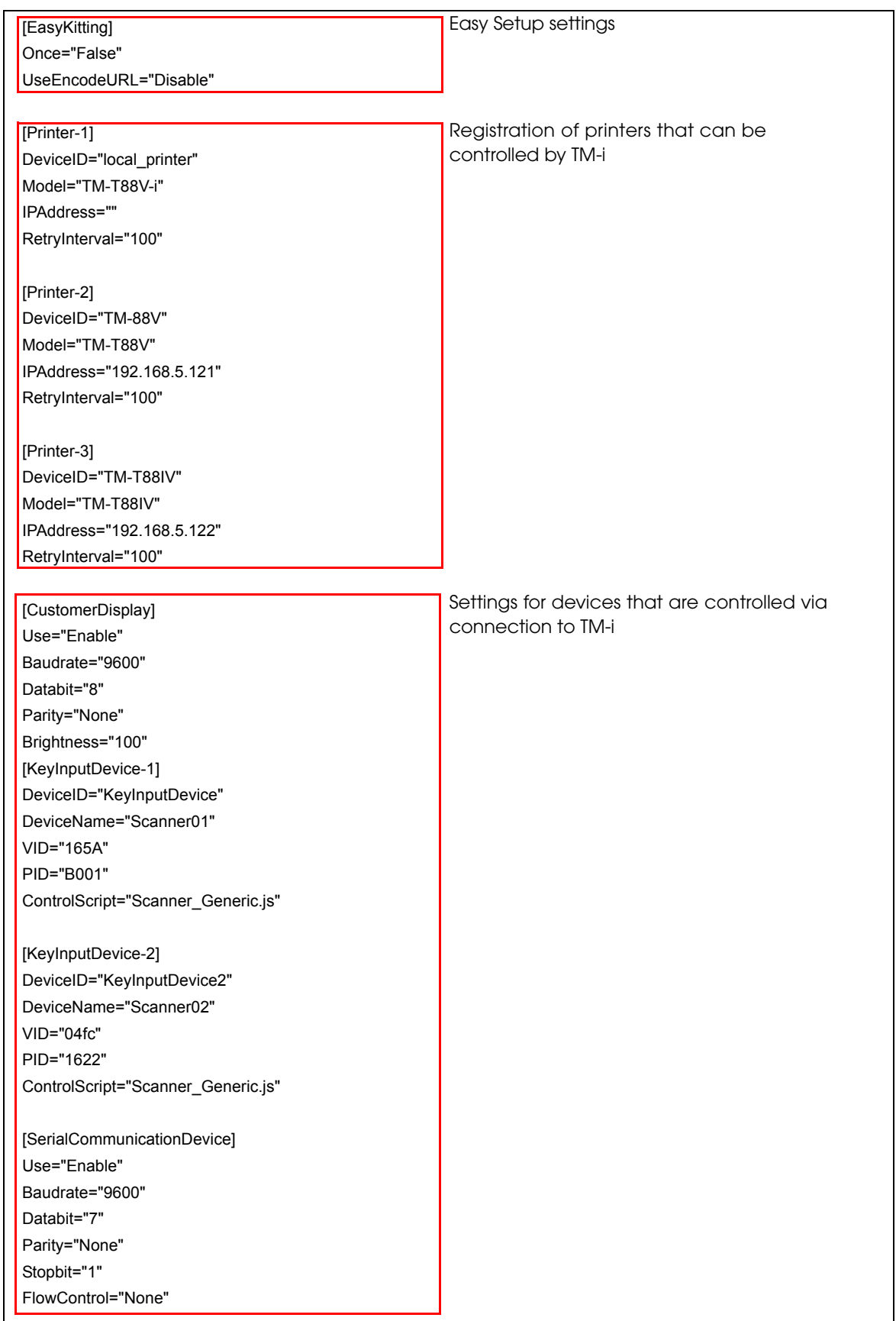

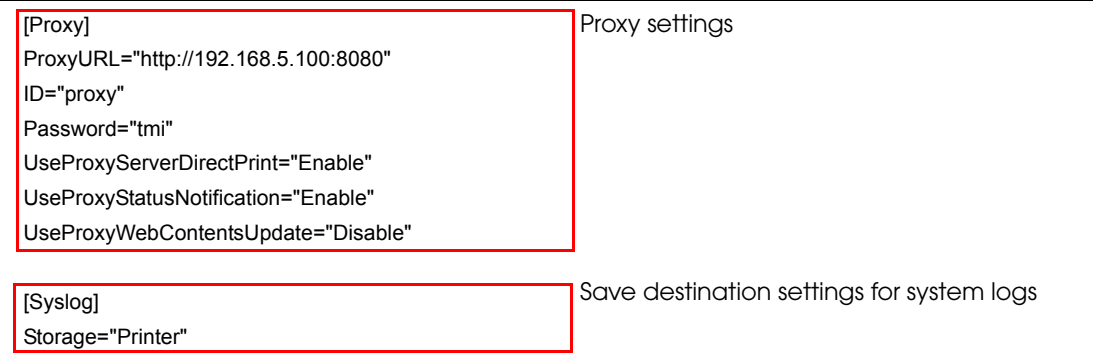

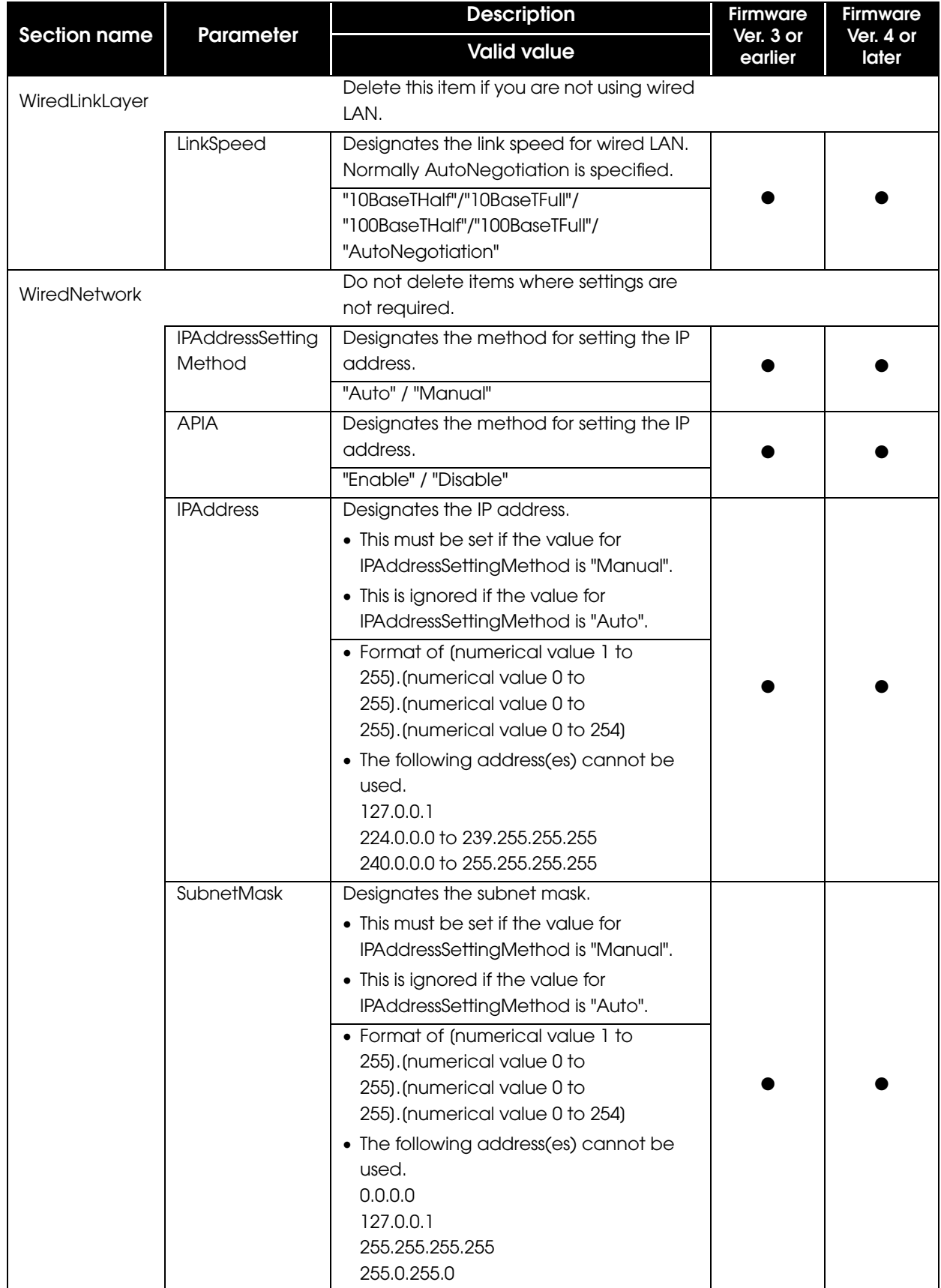

The setting.ini file is written as follows. Edit the contents to match your settings.

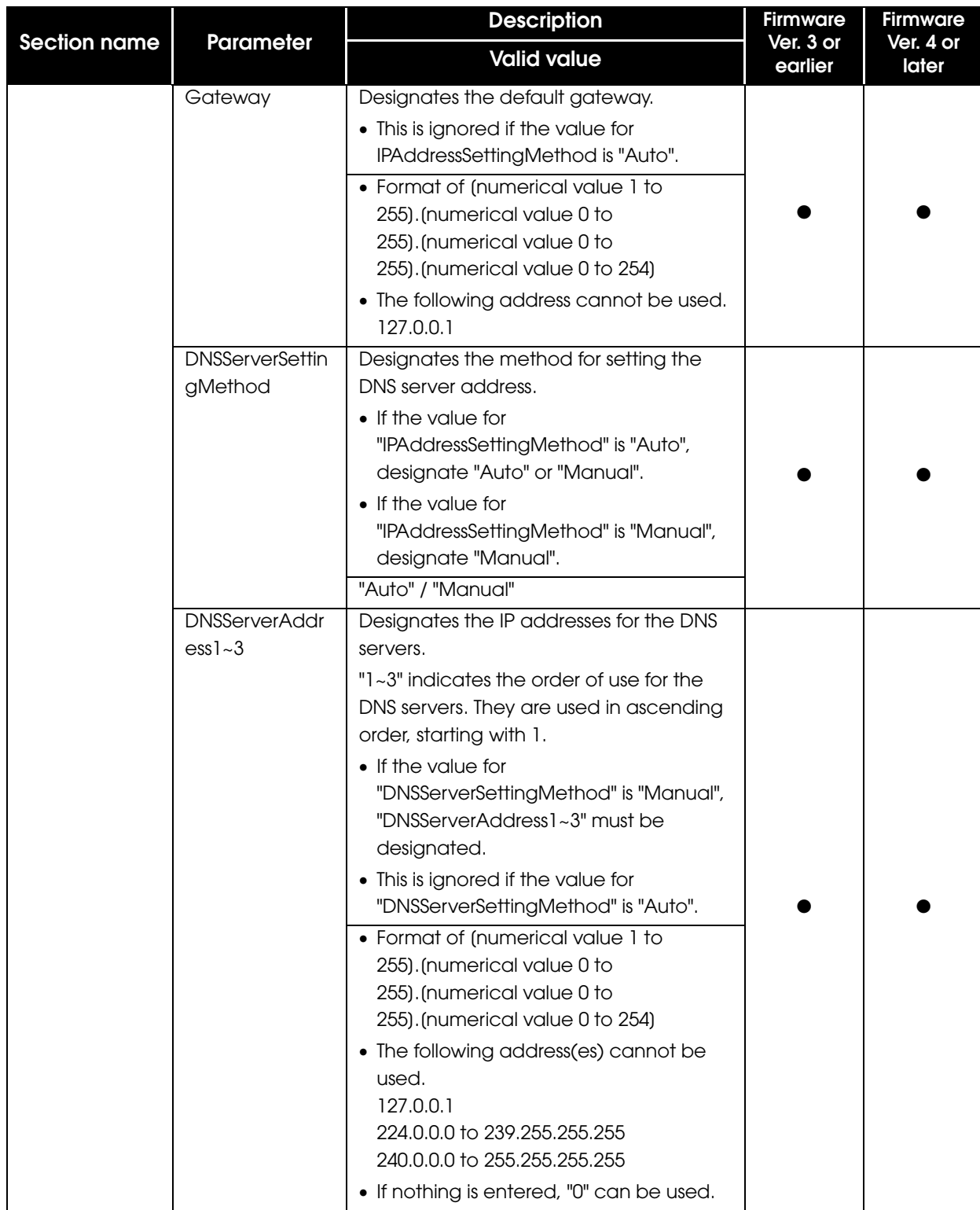

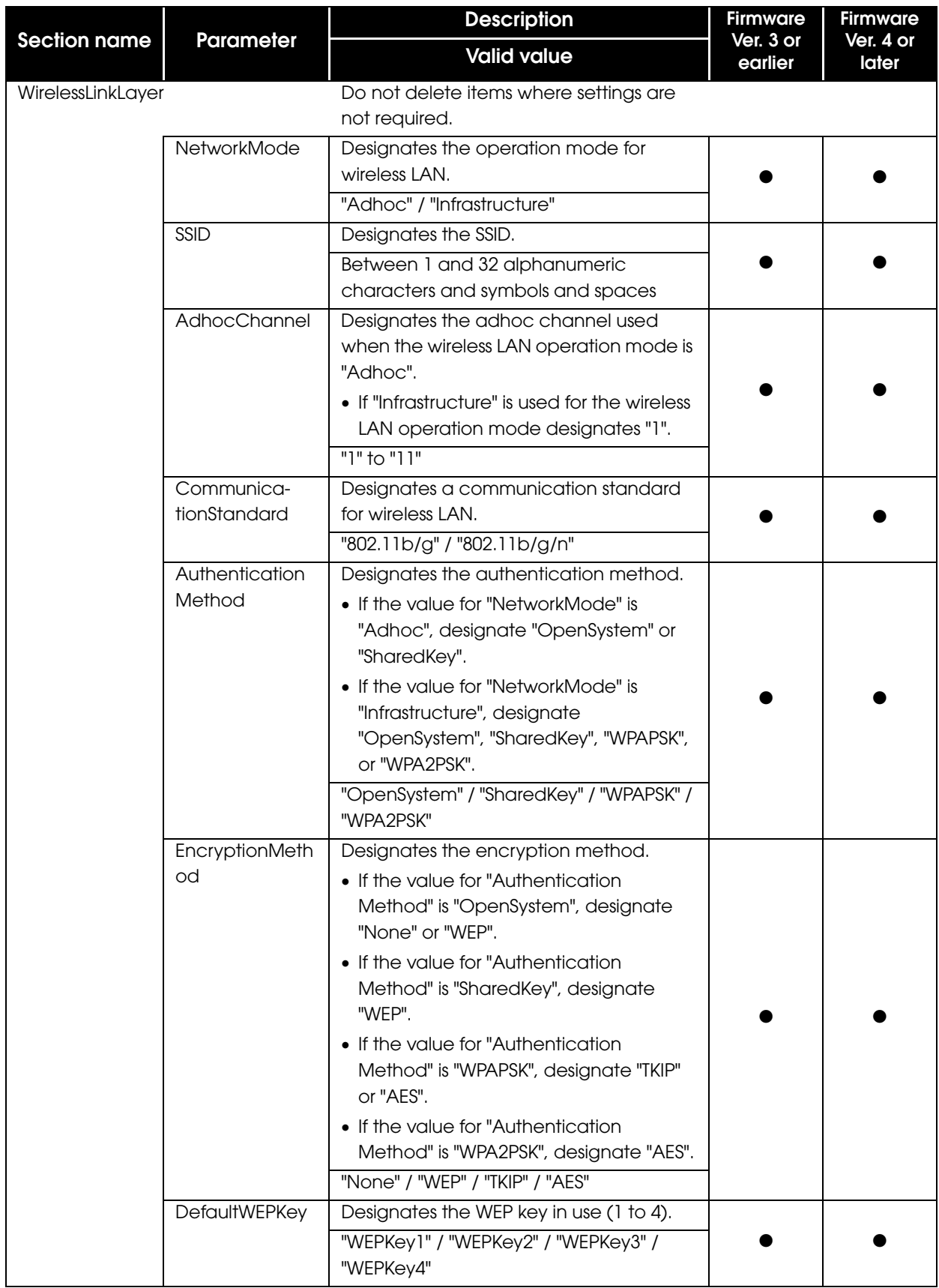

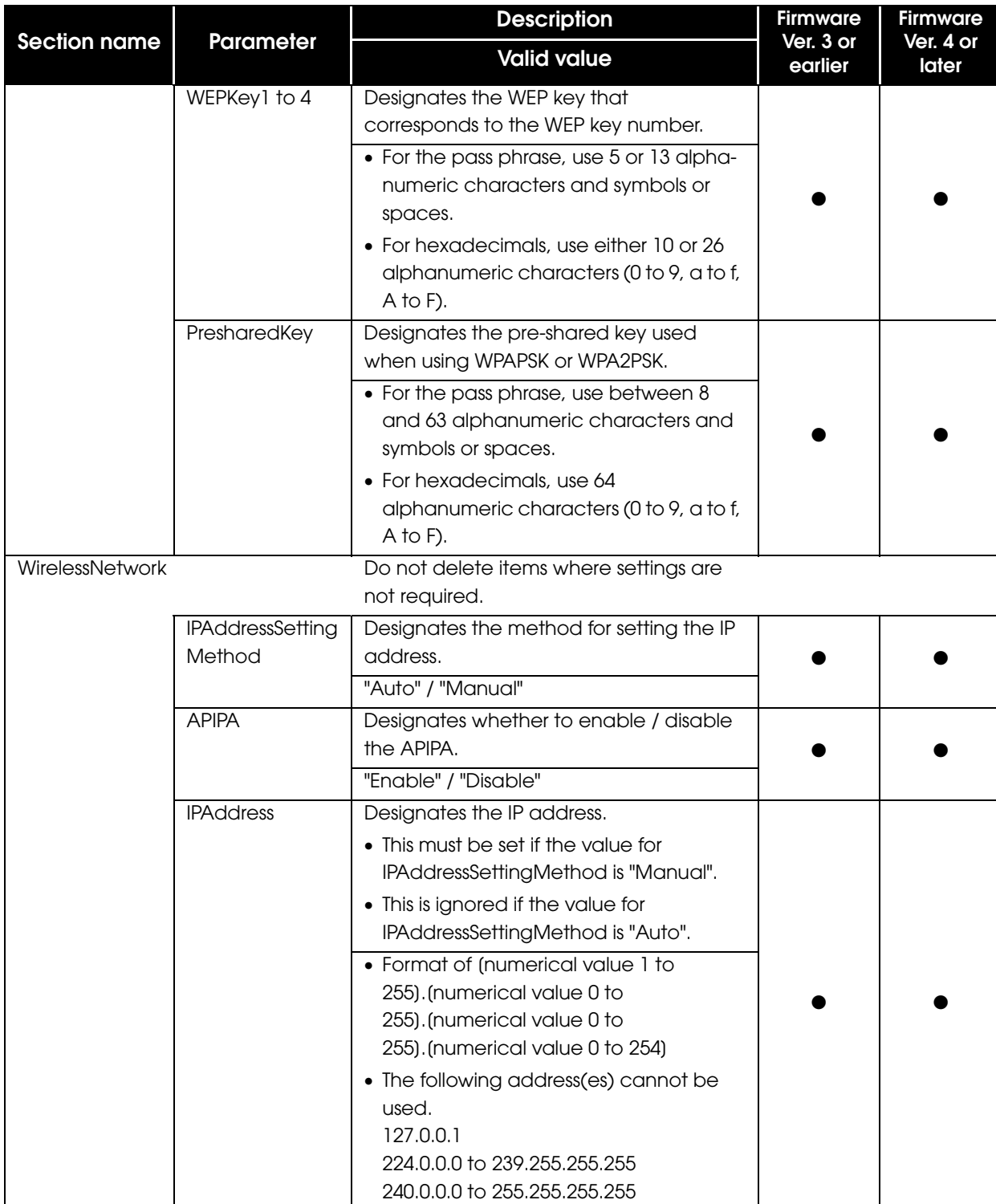

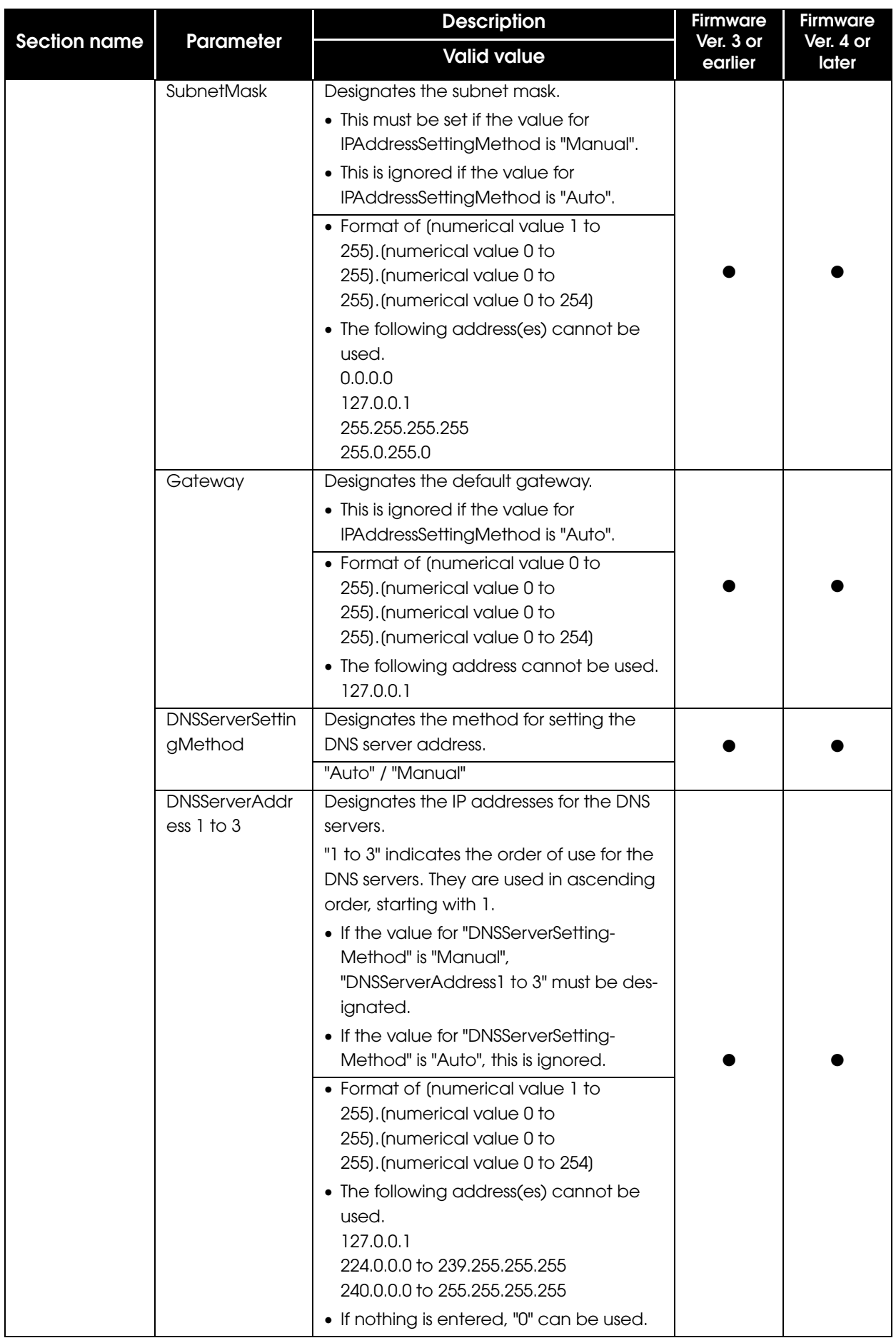

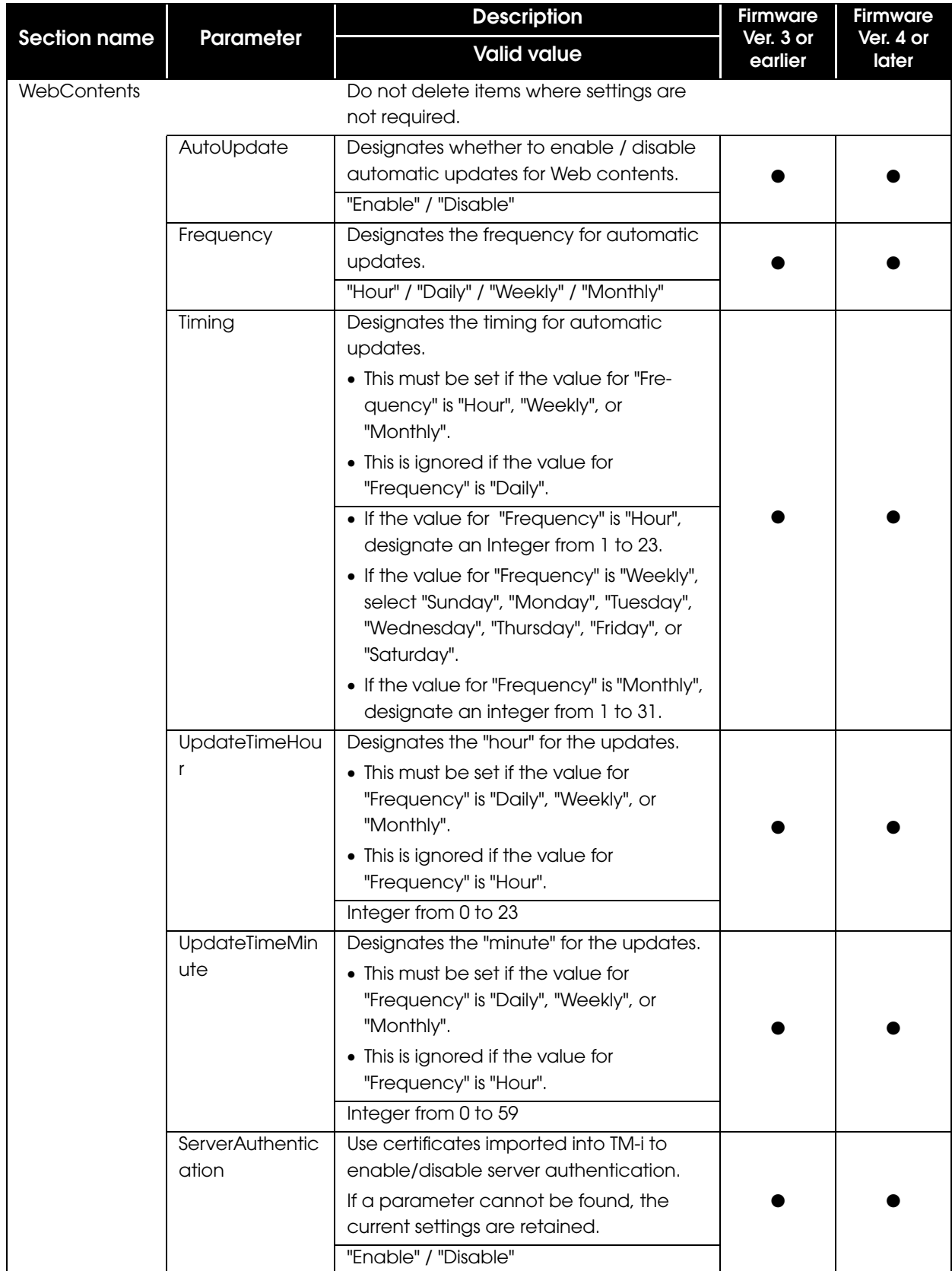

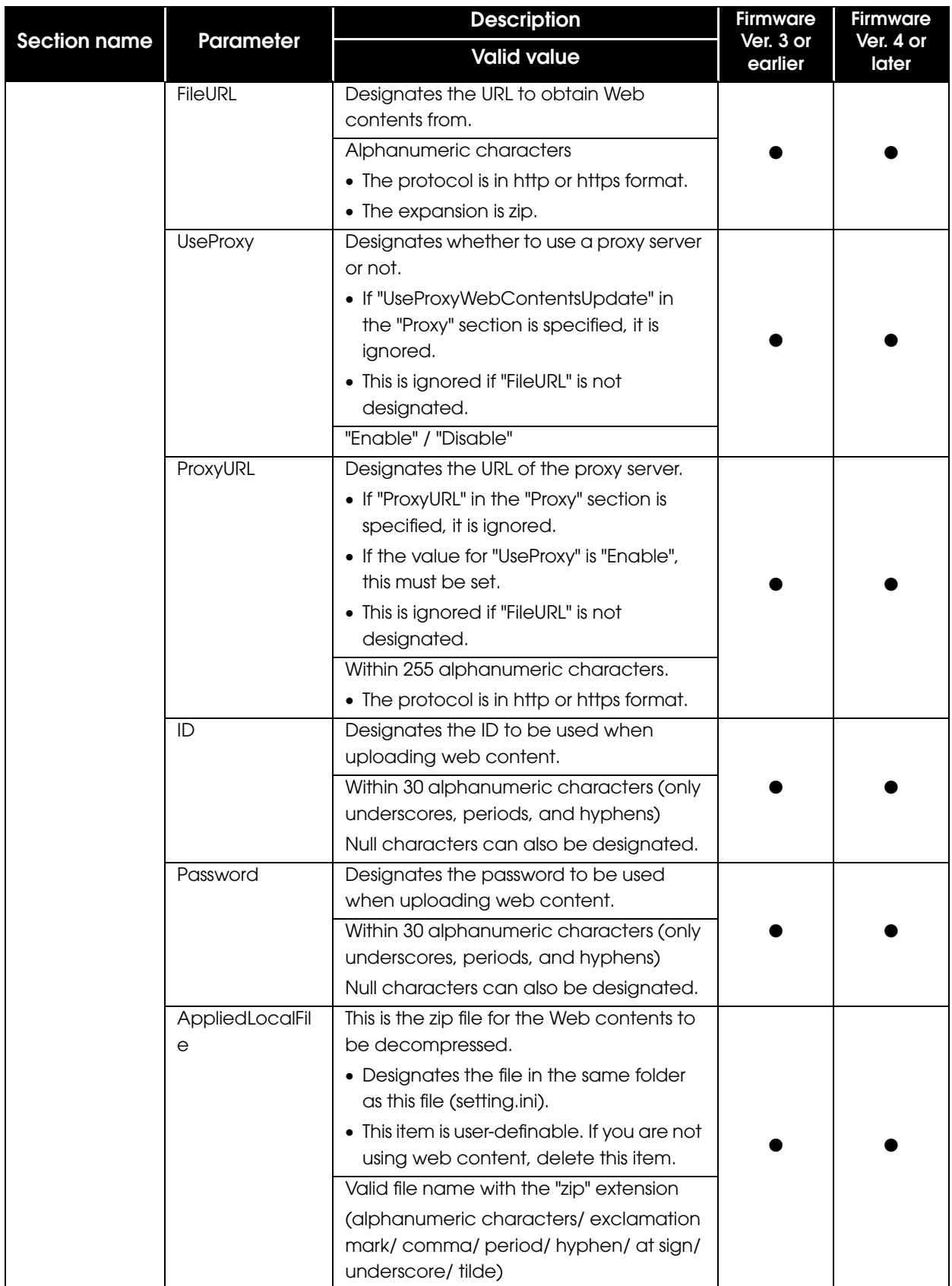

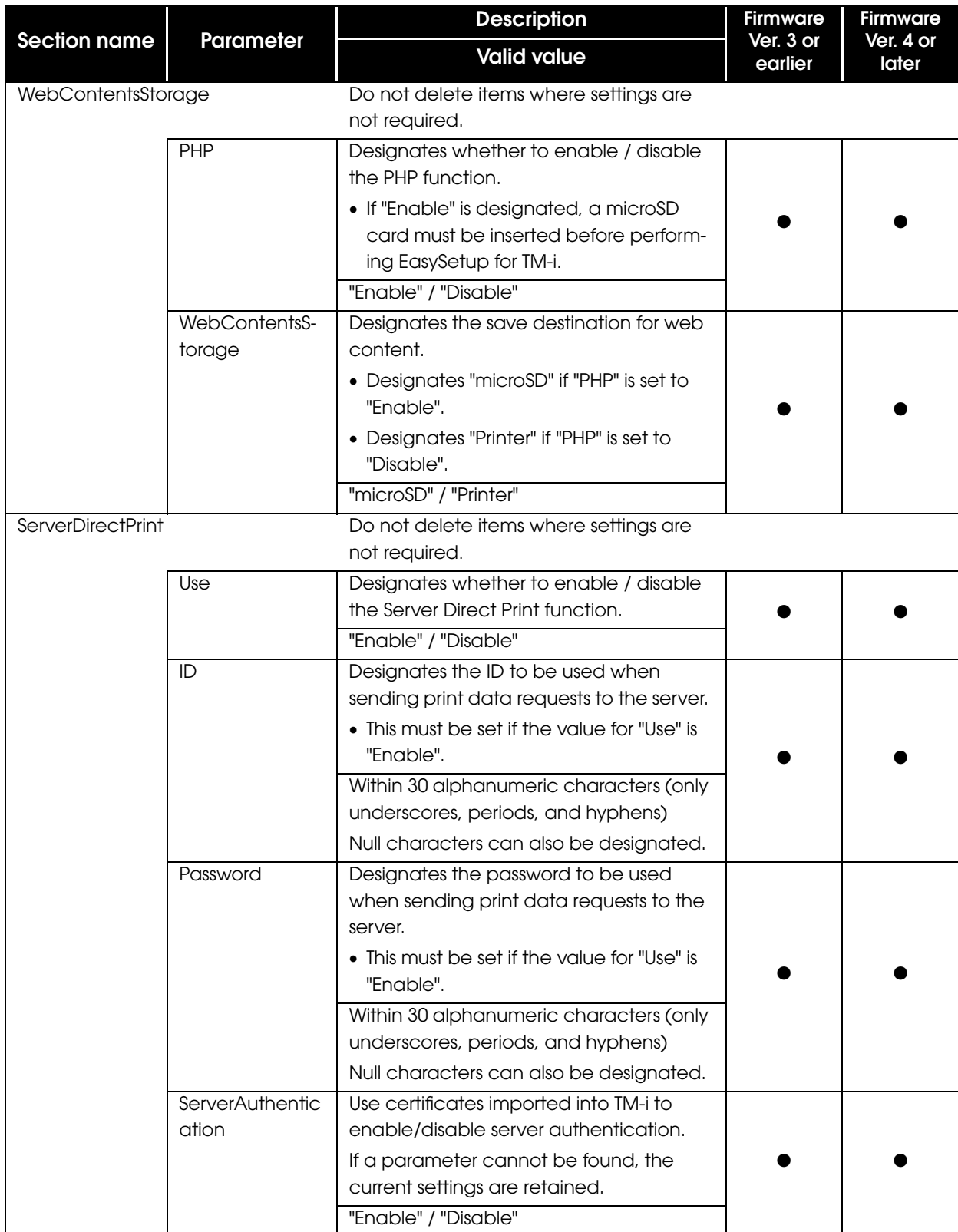

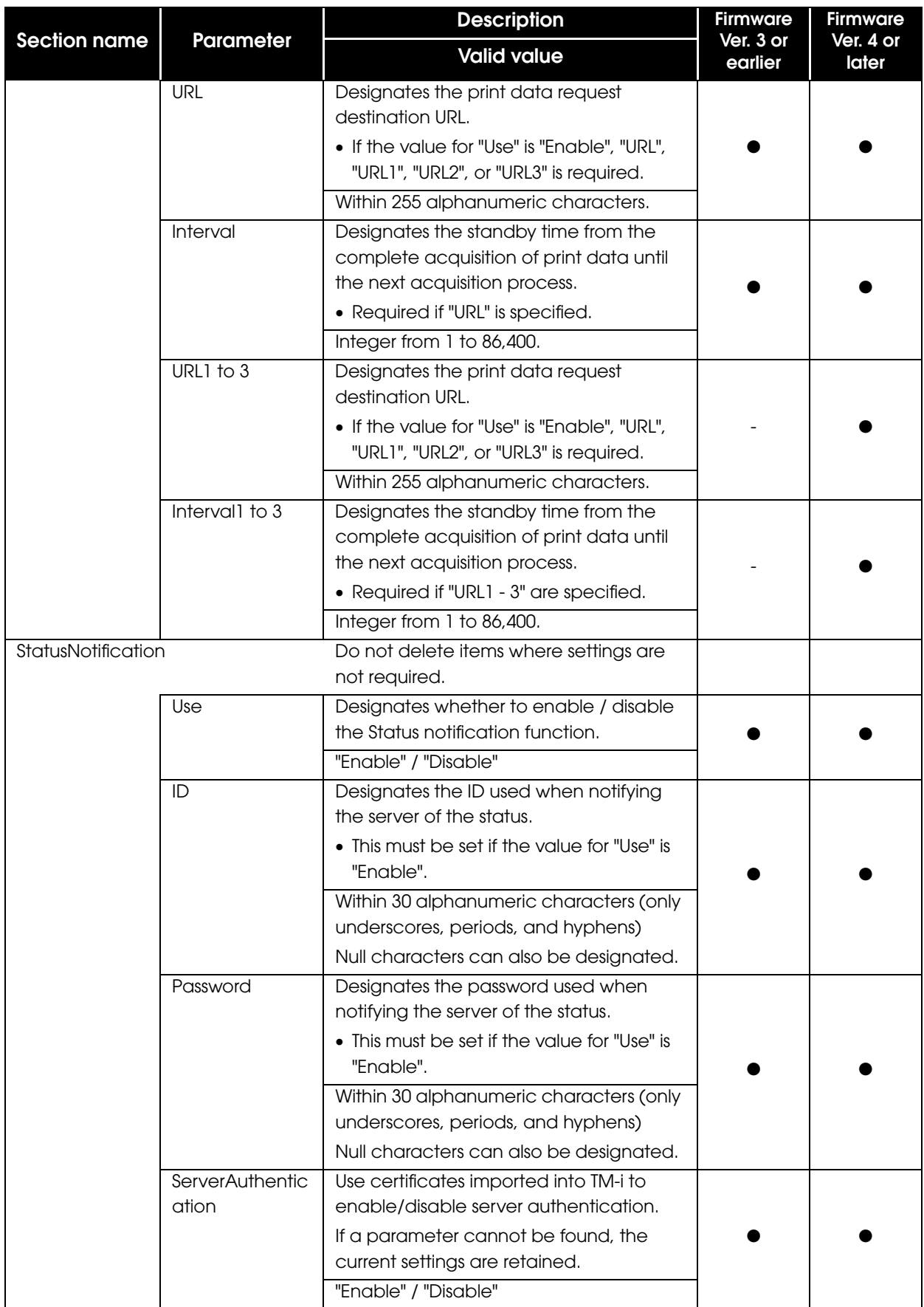

![](_page_22_Picture_190.jpeg)

![](_page_23_Picture_183.jpeg)

![](_page_24_Picture_157.jpeg)

![](_page_25_Picture_197.jpeg)

![](_page_26_Picture_189.jpeg)

![](_page_27_Picture_204.jpeg)

![](_page_28_Picture_217.jpeg)

![](_page_29_Picture_219.jpeg)

# <span id="page-30-0"></span>*Using EasyKittingUtility.xls*

This section explains how to use the utility (EasyKittingUtility.xls) for creating and editing setting.ini files.

"EasyKittingUtility.xls" has a function for reading and writing "setting.ini" files. It can be used to create, read, and edit "setting.ini" files.

### <span id="page-30-1"></span>Operating environment

#### OS

- ❏ Microsoft Windows 7 SP1(32 / 64 bit)
- ❏ Microsoft Windows Vista SP2(32 / 64 bit)
- ❏ Microsoft Windows XP SP3(32 bit)

## **Application**

- ❏ Microsoft Excel 2003 or later
- ❏ Internet Explorer 7 or later

## <span id="page-31-0"></span>Usage

Use the following procedure.

![](_page_31_Picture_2.jpeg)

2 Click the (Read setting.ini) button.

![](_page_31_Picture_4.jpeg)

3 The [Open] window is displayed. Select "setting.ini", and then click the [Open] button.

The content of the "setting.ini" file is shown in "EasyKittingUtility.xls".

![](_page_31_Picture_7.jpeg)

**4** If the file is read successfully, the following window will be displayed. Click the [OK] button.

![](_page_31_Picture_86.jpeg)

5 Edit each cell according to the setting content. For more information about the editing method, see ["Editing setting values" on page 33.](#page-32-0)

![](_page_31_Picture_87.jpeg)

![](_page_31_Picture_12.jpeg)

6 After editing is complete, click the [Create setting.ini] button.

![](_page_31_Picture_14.jpeg)

7 The [Save As] window is displayed. Select the save destination for the "setting.ini" file and then click the [Save] button.

![](_page_32_Picture_2.jpeg)

![](_page_32_Picture_81.jpeg)

Exported "setting.ini" files can be read and edited again by clicking the [Read **NOTE** setting.ini] button .

## <span id="page-32-0"></span>Editing setting values

#### Entering setting values

Use the following procedure to enter setting values.

Directly entering values in cells

![](_page_32_Picture_82.jpeg)

• Selecting from a list

![](_page_32_Picture_11.jpeg)

![](_page_33_Picture_43.jpeg)

Input items for Printer cells

Be sure to designate a printer that designates this printer in the Printer cell. If the TM-i is designated, indicate only the Device ID and leave all other items empty.

![](_page_33_Picture_44.jpeg)

#### Input items for disabled settings

Items with grayed out setting values are disabled.

![](_page_33_Picture_45.jpeg)

# <span id="page-34-0"></span>*Saving web content*

Web content files vary according to the environment in which they are built. Save the files required for the environment you are using on a USB memory stick.

# <span id="page-36-1"></span><span id="page-36-0"></span>Easy Setup for the TM-i

This section explains how to use TM-i easy setup to copy EpsonNet WebConfig settings.

# <span id="page-36-2"></span>*Flow of the Easy Setup*

![](_page_36_Picture_87.jpeg)

![](_page_36_Figure_5.jpeg)

# <span id="page-37-0"></span>*Connecting the TM printer*

Perform the following steps when using a TM printer.

1 Connect the TM printer that can be controlled to the TM-i, set the roll paper in the TM printer, and then turn the power on.

![](_page_37_Picture_57.jpeg)

2 To reset to factory settings, press and hold the switch on the back of a printer that can be controlled for more than 10 seconds.

## <span id="page-38-0"></span>*Connecting a USB memory stick, automatic settings*

- **1** Insert the USB memory stick into a USB port on the rear panel of TM-i.
- 2 Turn on the TM-i power. The settings are started automatically.
- 
- 3 After setting processing is completed, the setting result is printed. Check the printing result. Refer to ["Checking the printing result" on page 40.](#page-39-0)
- 4 If you are using a TM printer, print out a TM printer status sheet.

Check if the TM printer settings (IP address, SSID, etc.) were changed successfully.

## <span id="page-39-0"></span>*Checking the printing result*

The following is an example of the printing result.

**Setting Success!** \*\*\*\*\*\*\*\*\*\*\*\*\*\*\*\*\*\*\*\*\*\*\*\*\*\*\*\* EPSON Status Sheet \*\*\*\*\*\*\*\*\*\*\*\*\*\*\*\*\*\*\*\*\*\*\*\*\*\*\*\* <General Information> Firmware X.XXWW rXXXX.X ePOS-Device x.xx Model TM-T88V-i Time 11-May-2014 12:00:00 GMT+09:00 Administrator Name Tom Location/Person Counter001 <Wired> MAC Address \*\*:\*\*:\*\*:\*\*:\*\*:\*\* Link Speed & Duplex Auto Negotiate <Wired TCP/IP> Get IP Address Manual Set using Automatic Private IP Addressing (APIPA) Disable IP Address 192.168.192.168 Subnet Mask 255.255.255.255 Default Gateway - Acquire DNS Server Address Automatically Disable DNS Server Address - <Wireless> MAC Address - Hardware Version - Software Version - Communication Standard 802.11b/g Network Mode Infrastructure SSID EpsonNet Wireless LAN Frequency Region - Ad-Hoc Channel 1 Authentication Method Open System Security Mode None

<Wireless TCP/IP> Get IP Address Manual Set using Automatic Private IP Addressing (APIPA) Disable IP Address 192.168.192.168 Subnet Mask 255.255.255.255 Default Gateway - Acquire DNS Server Address Automatically Disable DNS Server Address - <Time Server Setting> Use Time Server Disable Get Time Server Manual Time Server - Time Server Status - <Proxy Configuration> Proxy URL - ID - Web Contents Update UseProxy Disable Server Direct Print UseProxy Disable Status Notification UseProxy Disable <Device> local\_printer TM-T88V-i Connection Enable <Customer Display> local\_display Use Enable Communications speed (bps) 9600 Data bit 8 Parity None Brightness setting 100 <KeyInput Device> <Serial Communication Device> local\_serial  $11S<sub>P</sub>$  Enable Communications speed (bps) 9600 Data bit 8 Parity none Stop bit 1 Flow control none

![](_page_40_Picture_1.jpeg)

## <span id="page-40-0"></span>Troubleshooting

If an error occurs, the contents of the error are printed in the printing result. Refer to the solutions below to solve the issue.

![](_page_40_Picture_205.jpeg)

![](_page_41_Picture_154.jpeg)